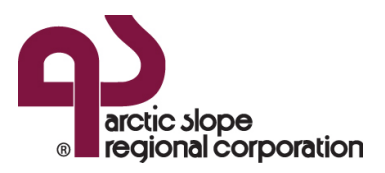

# REGISTERING YOUR PERSONAL MOBILE DEVICE

#### Mobile device Registration for Personal iOS Devices with MobileIron

*The MobileIron app (Mobile@Work) connects your iOS device to the MobileIron server and provides useful features that enable you to access company email, network services, applications and content while ensuring corporate data is protected. Screen shots may very depending on the device model or iOS version.*

#### You will need:

l

- Your mobile device (iPhone, iPad) and carrier/operator name (e.g., AT&T, GCI, Verizon).
- $\bullet$  Back up your device<sup>1</sup>. It is always a good practice to back up your device prior to making changes. We do not anticipate any issues, but technology can be unpredictable at times.
- Contacts- Verify that your contacts are being synced to an external resource like iCloud.
	- o Launch "Settings", tap on "Your name" and select iCloud
	- o Verify the iCloud account is set up and that "Contacts" is turned ON
- If you previously had MobileIron installed, please remove all associated application from your device before proceeding.
- If you currently have corporate email configured on your device, please remove it by Clicking "Settings", then "Accounts & Passwords". Under the Accounts Section, Click the account labeled "Exchange" and verify that this is your company email address. After confirmation Click "Delete Account". All data contained within this account is stored on the company server and will be restored at the completion of this process.

 $<sup>1</sup>$  Refer to your device instructions to back-up your device. You may need to enter your passcode to initiate the back-up.</sup>

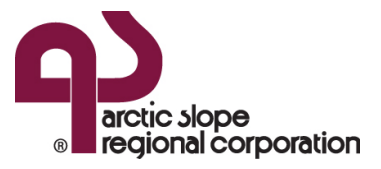

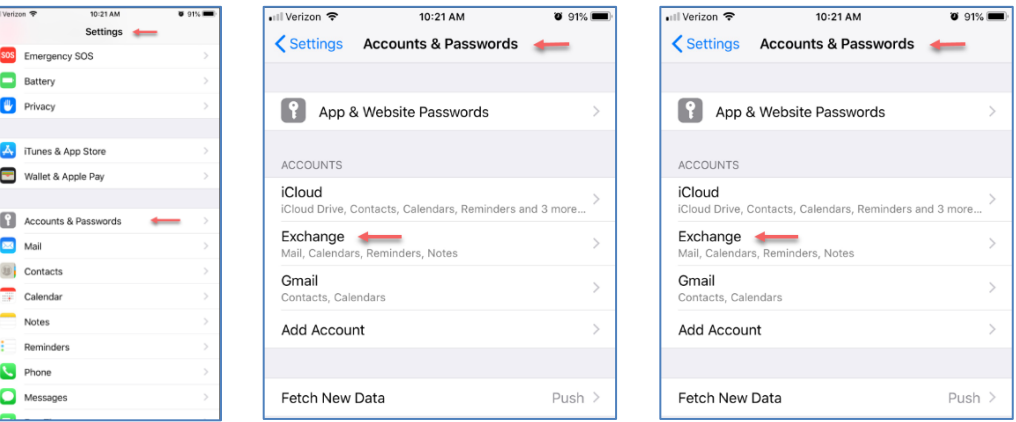

## PLEASE BACK UP YOUR DEVICE BEFORE REGISTRATION

*For best results, ensure your device is fully charged and your cellular or Wi-Fi connection is stable.*

### PLEASE CONTACT THE SERVICE DESK FOR ASSISTANCE IF YOU HAVE ANY ISSUES DURING REGISTRATION OR ACCESSING CORPORATE RESOURCES.

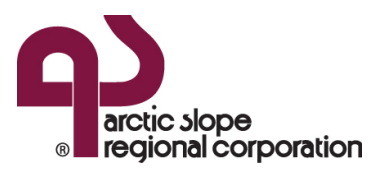

### **REGISTRATION**

Open the mobile browser on your mobile device or PC and enter the following URL:

#### [https://mobile.asrc.com](https://mobile.asrc.com/)

Enter you Username, Password and Click "SIGN IN WITH PASSWORD"

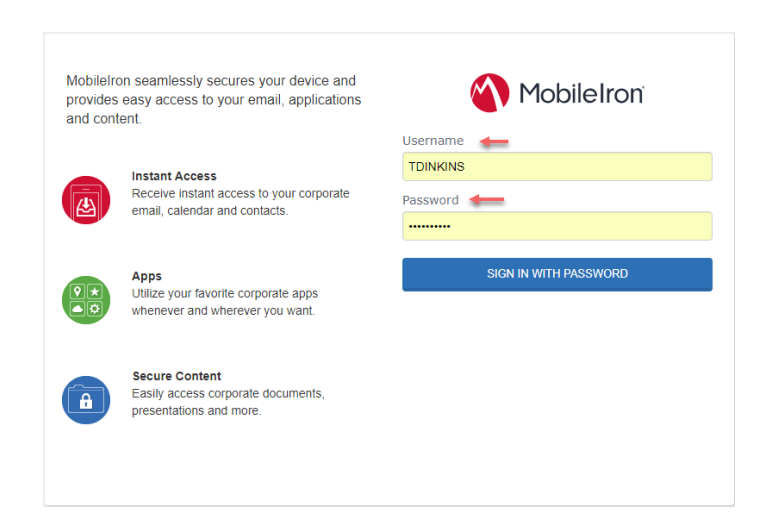

### Click "Request Registration PIN"

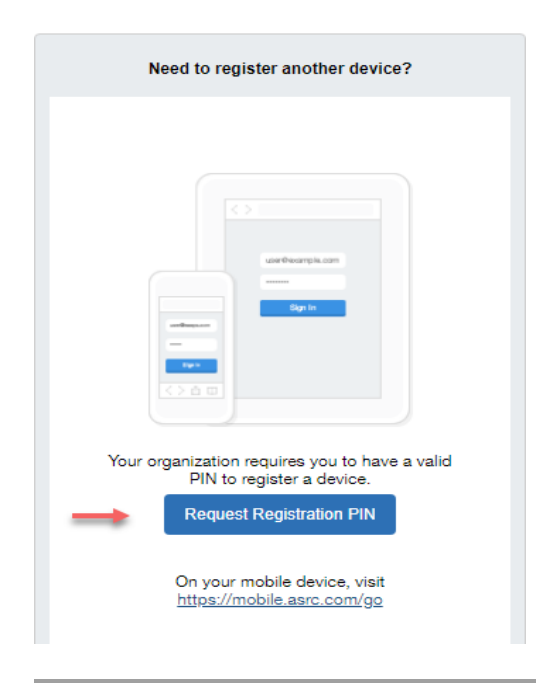

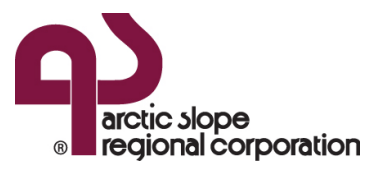

Complete form providing information pertaining to your device.

Select "Notify User By SMS", select "Employee", and Click "Request PIN".

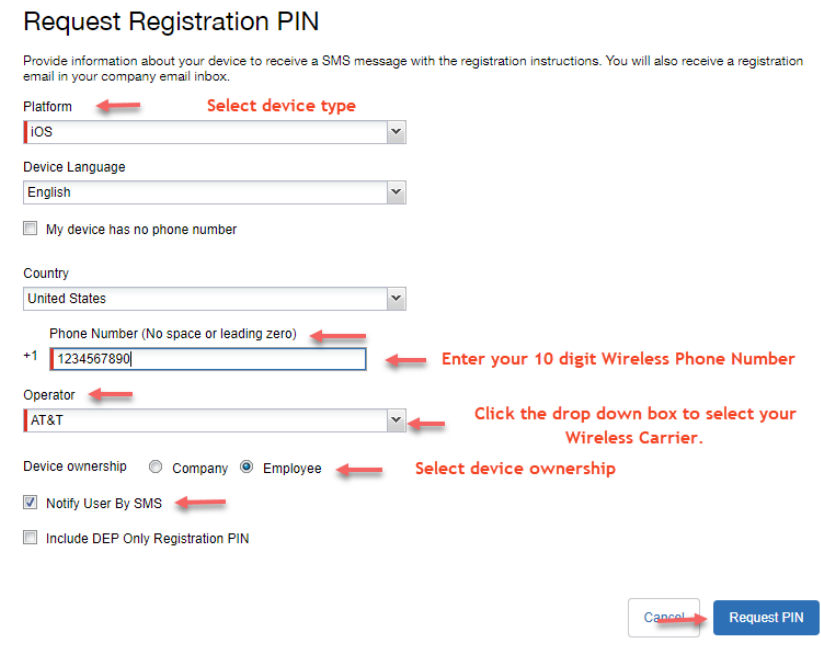

Copy Registration PIN this will be needed to complete device enrollment.

Check your Mobile Device for a link to continue the device registration process.

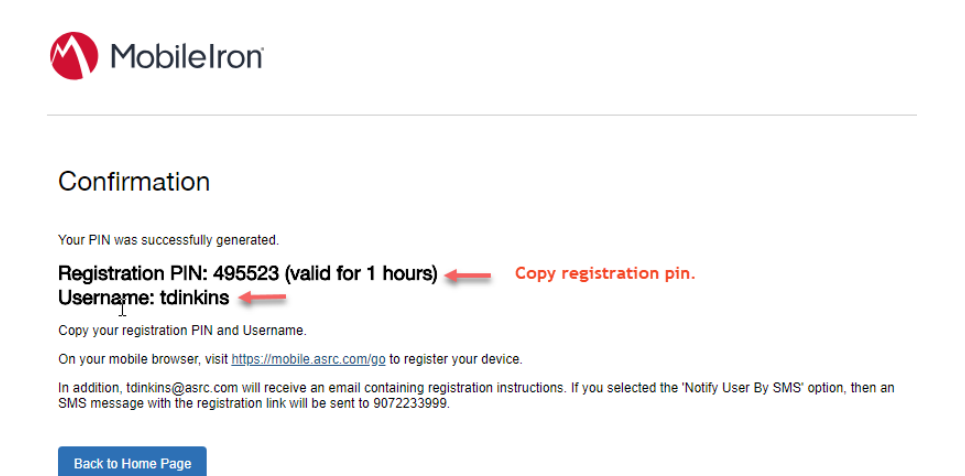

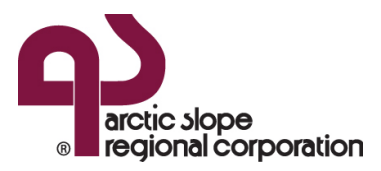

### **INSTALLATION**

Select the link in your MobileIron notification or open Safari on your device enter the following URL:

<https://mobile.asrc.com/go>

Enter PIN provided during registration or from registration email.

Click "Register"

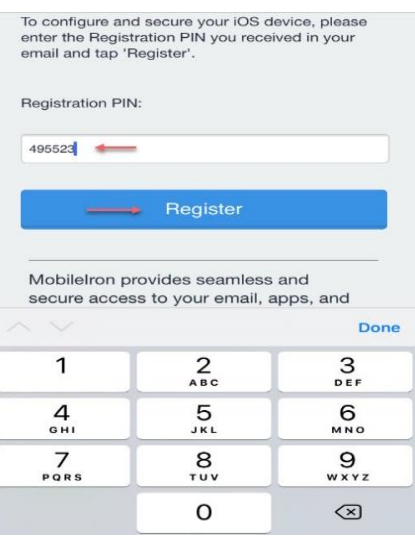

Review the "IT Acceptable Use Policy" and select Accept to continue the installation process. This policy can also be viewed within ComplianceBridge.

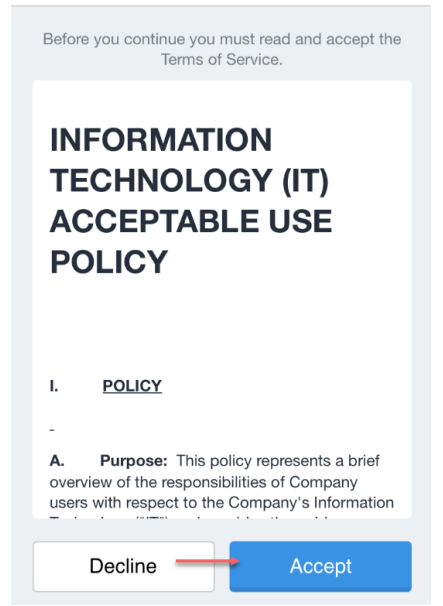

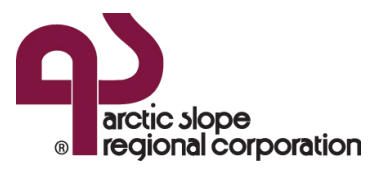

Click Allow to authorize configuration profiles installation on your device.

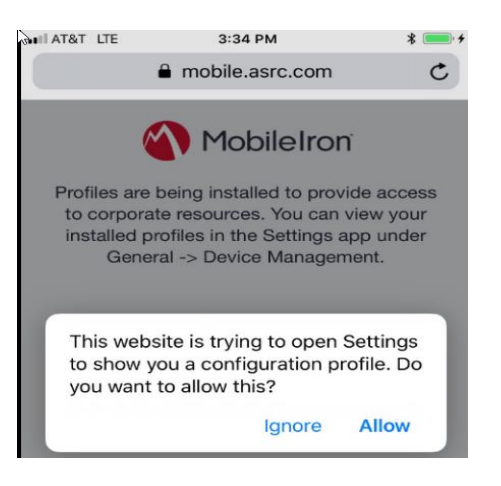

When the "Install Profile: window appears, select "Install". (Install option may be located at different location depending on your device)

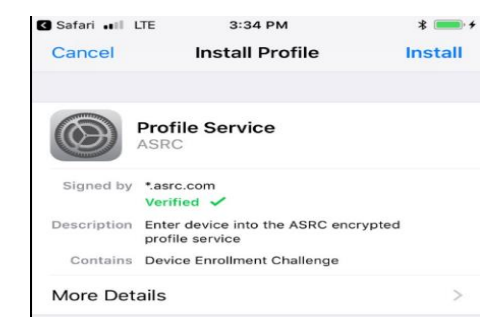

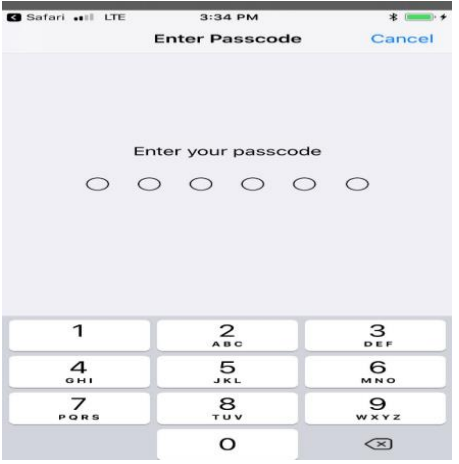

When the "Device Passcode" window pops up, please enter your current passcode. If you do not currently have a passcode, you will need to create one. ASRC security guidelines require that your passcode contain a minimum of four characters. If your existing passcode meets these requirements, enter it in the passcode field.

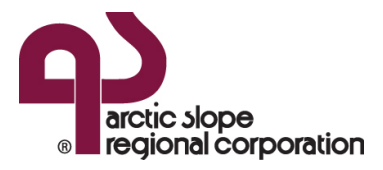

Choose "Install" when you are presented with the "Install Profile" dialog box.

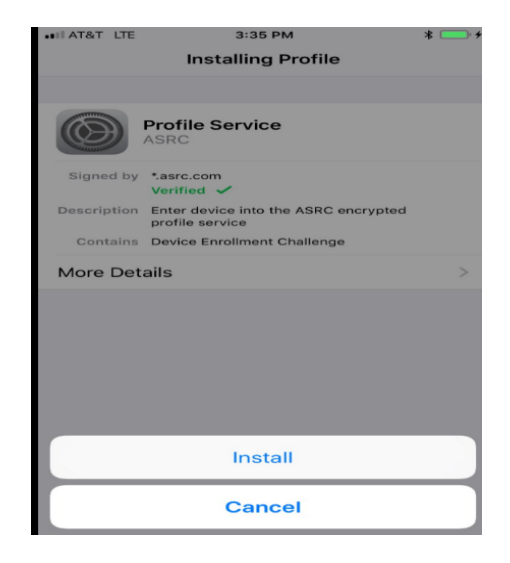

#### Click Install in the upper right hand corner to install the Certificate.

Choose "Trust" in the "Remote Management" dialog box. If you are presented with a "Warning" screen, choose the "Install" option (Install option may be located at different location depending on your device) to install the certificate. This will generate a security key.

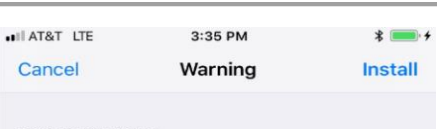

ROOT CERTIFICATE

Installing the certificate "Go Daddy Class 2 Certification Authority" will add it to the list of trusted certificates on your iPhone.

MOBILE DEVICE MANAGEMENT

Installing this profile will allow the administrator at "https://mobile.asrc.com/ mifs/c/i/mdm/mdm.html?c=1073741883" to remotely manage your iPhone.

The administrator may collect personal data, add/remove accounts and restrictions, list, install, and manage apps, and remotely erase data on your iPhone.

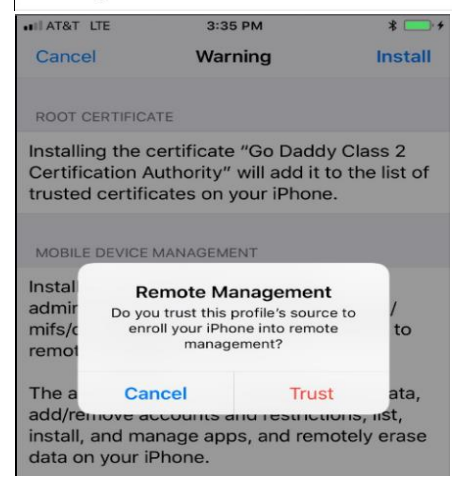

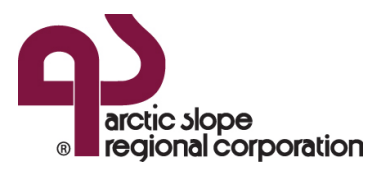

**all AT&T** LTE

3:35 PM

installed profiles in the Settings app under General -> Device Management.

 $* \blacksquare$ 

 $\left\langle \right\rangle$ 

 $*$   $*$ 

 $\mathfrak{C}$ 

**Done** 

Upon completion of the certificate installation, the "Profile

Installed" screen will appear. Please choose the "Done" option. **Profile Installed ASRC** ASRC Signed by \*.asrc.com Verified  $\checkmark$ Description ASRC - Encrypted Configuration Contains Mobile Device Management Device Identity Certificate Certificate More Details Click the Home button on your device. The following applications Settings all LTE 3:36 PM will be downloaded to your device. The time in which this occurs mobile.asrc.com may vary depending on your internet connection. MobileIron Profiles are being installed to provide access to corporate resources. You can view your

When prompted to install the following applications, Choose "Install" to begin the installation.

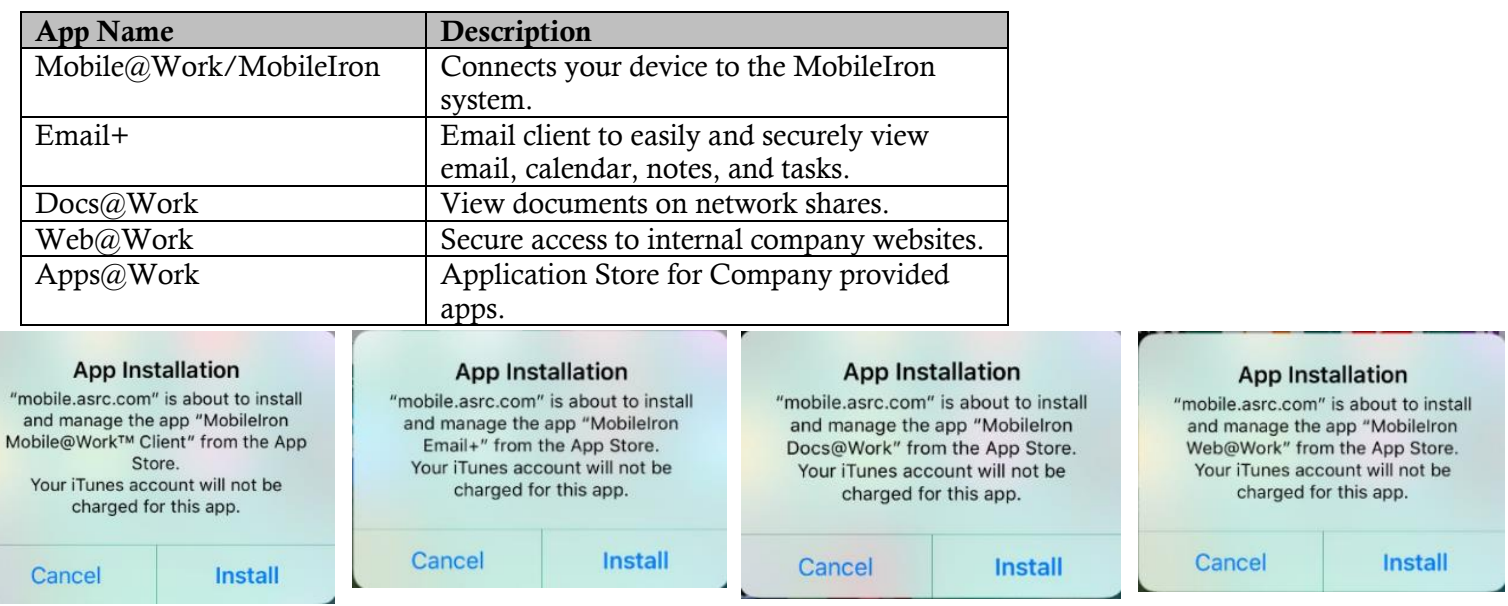

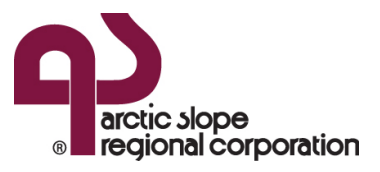

Return to your home screen. The following are all the applications installed during the installation process. If any of the following apps are missing, please contact the Service Desk.

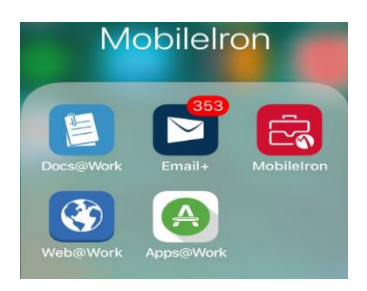

### (LAST STEPS) OPENING APPS

### MOBILE IRON

Launch MobileIron. Click Allow to all of the MobileIron application popup's requesting to send Notifications. These will be visible in the notification screen on your device.

#### "MobileIron" Would Like to **Send You Notifications**

Notifications may include alerts, sounds, and icon badges. These can be configured in Settings.

Don't Allow

**Allow** 

If you would like to be able to locate your device using the **Locate your** device feature within the user portal click Always Allow.

#### Allow "MobileIron" to access your location? App explanation for always: "Your location is needed for your IT

administrator to find your device if it is lost or stolen."

App explanation for while using: "Your location is needed for Mobile Activity Maps'

Only While Using the App

**Always Allow** 

**Don't Allow** 

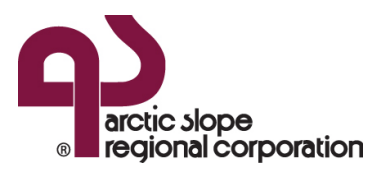

### EMAIL+

Launch Email + and all applications in the prior screen capture at least once to complete registration. Failure to do so may result in future problems.

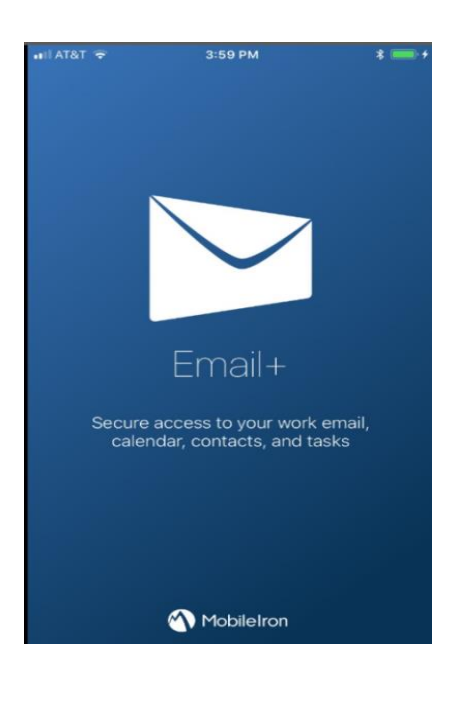

Enter your domain password (This is the password you use to login to your computer in the office)

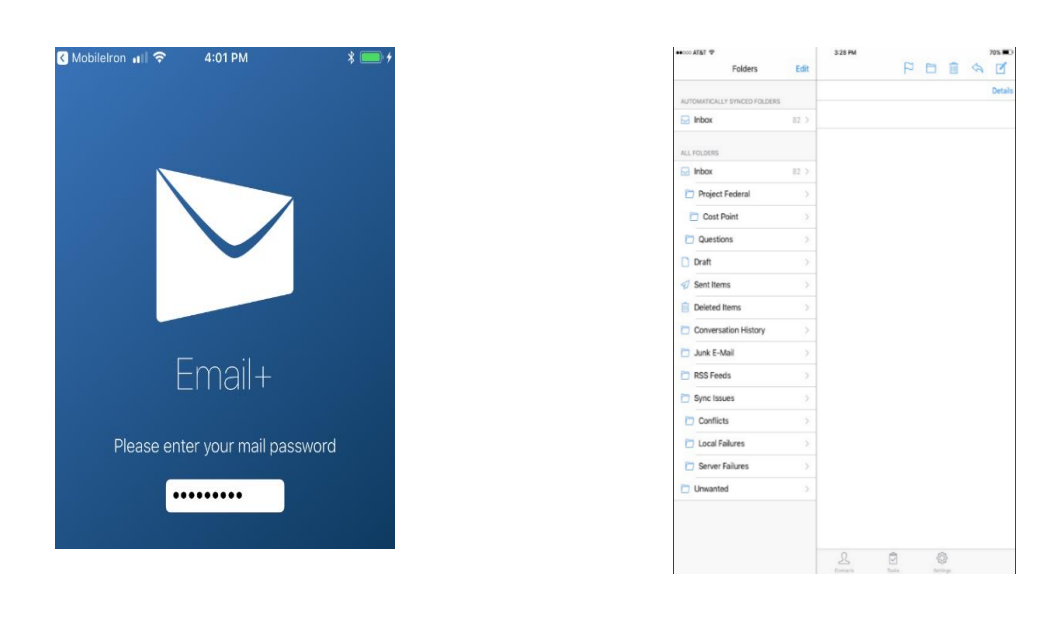

*Please remember to give your email time to sync. You may need to close/reopen the Email+ App.*

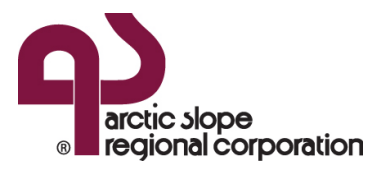

### DOCS@WORK

i.

If prompted, select "Allow" at the following three prompts after launching Docs@Work for the first time.

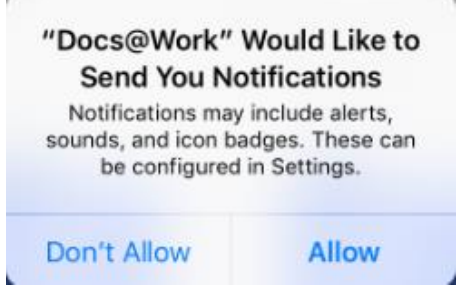

Once completed you will see the Network drives configured for your team.

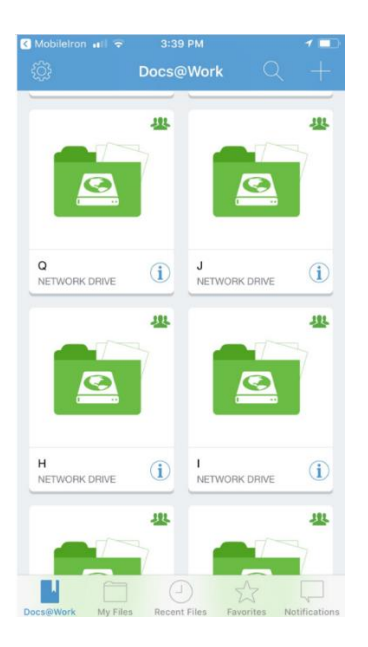